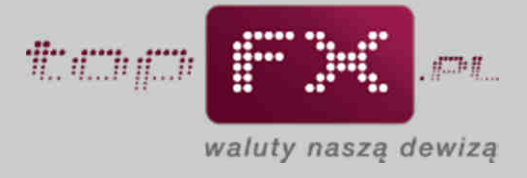

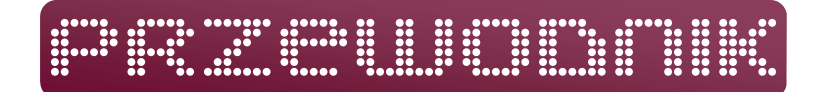

# **Rejestracja w Serwisie topFX.pl**

Rejestracja w Serwisie topFX.pl umożliwia dostęp do Panelu Transakcyjnego, w którym możliwe jest przeprowadzanie transakcji wymiany walut w oparciu o rachunki bankowe Użytkownika. W tym celu należy starannie i zgodnie z rzeczywistymi danymi wypełnić wszystkie obowiązkowe pola dostępne w formularzu rejestracyjnym, który jest dostępny po kliknięciu znajdującej się na stronie głównej, w górnym pasku, zakładki REJESTRACJA.

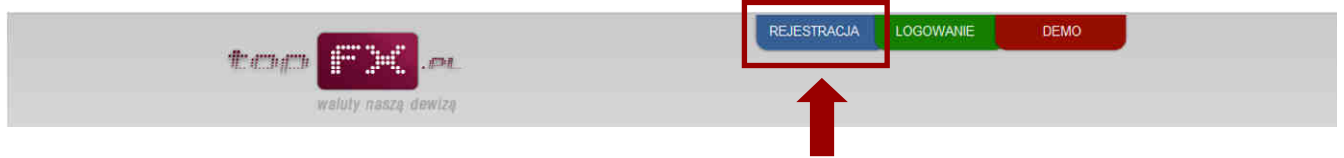

Pierwsza strona formularza rejestracji ma następującą postać:

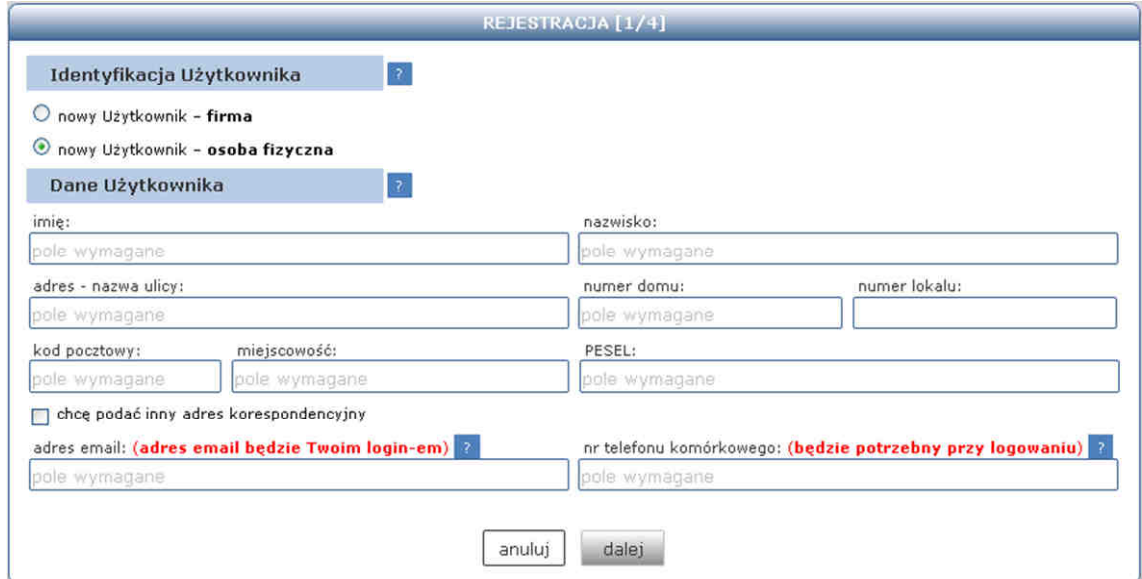

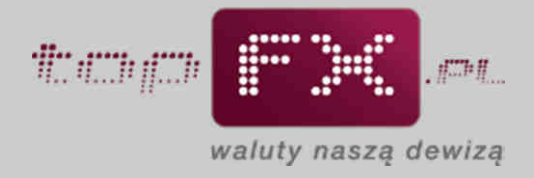

# **Etap 1 - Identyfikacja Użytkownika**

W tym miejscu należy określić, kto będzie Użytkownikiem Serwisu topFX.pl. Jeśli będzie to osoba prawna lub osoba fizyczna prowadząca działalność gospodarczą należy wybrać pole: firma.

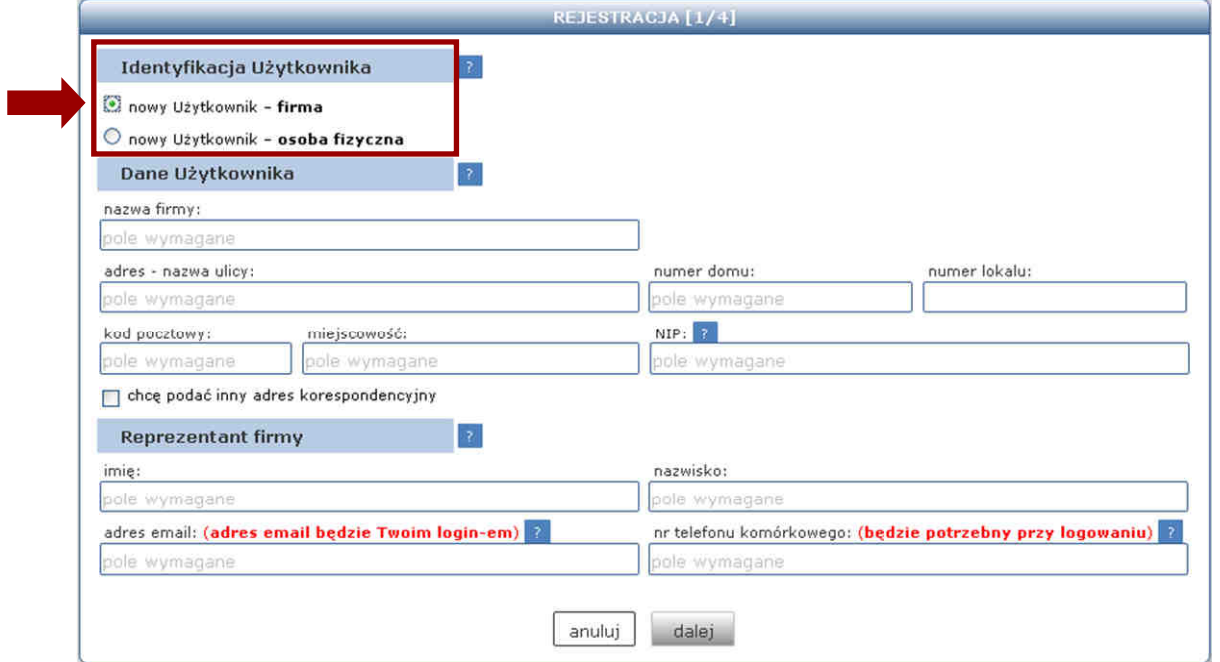

Jeśli Użytkownikiem będzie osoba fizyczna, należy wybrać pole: osoba fizyczna.

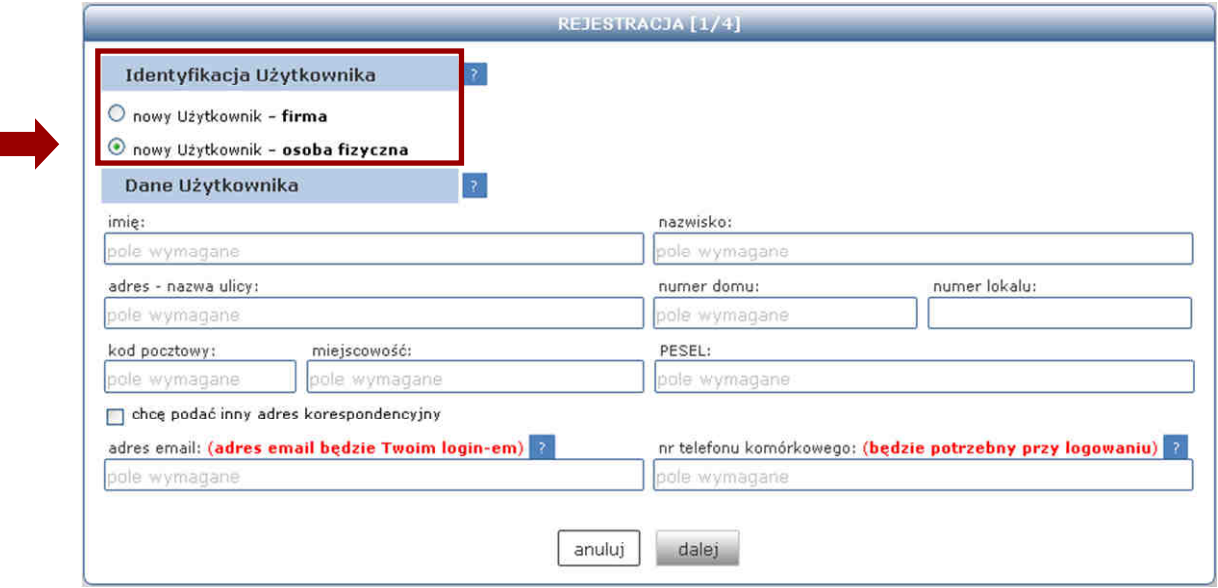

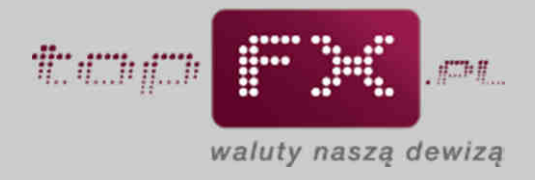

# **Etap 1a – Wypełnienie danych – firma**

П

Jeśli w etapie 1 zostało zaznaczone pole "firma", należy wypełnić Dane Użytkownika zgodnie z poniższym przykładem.

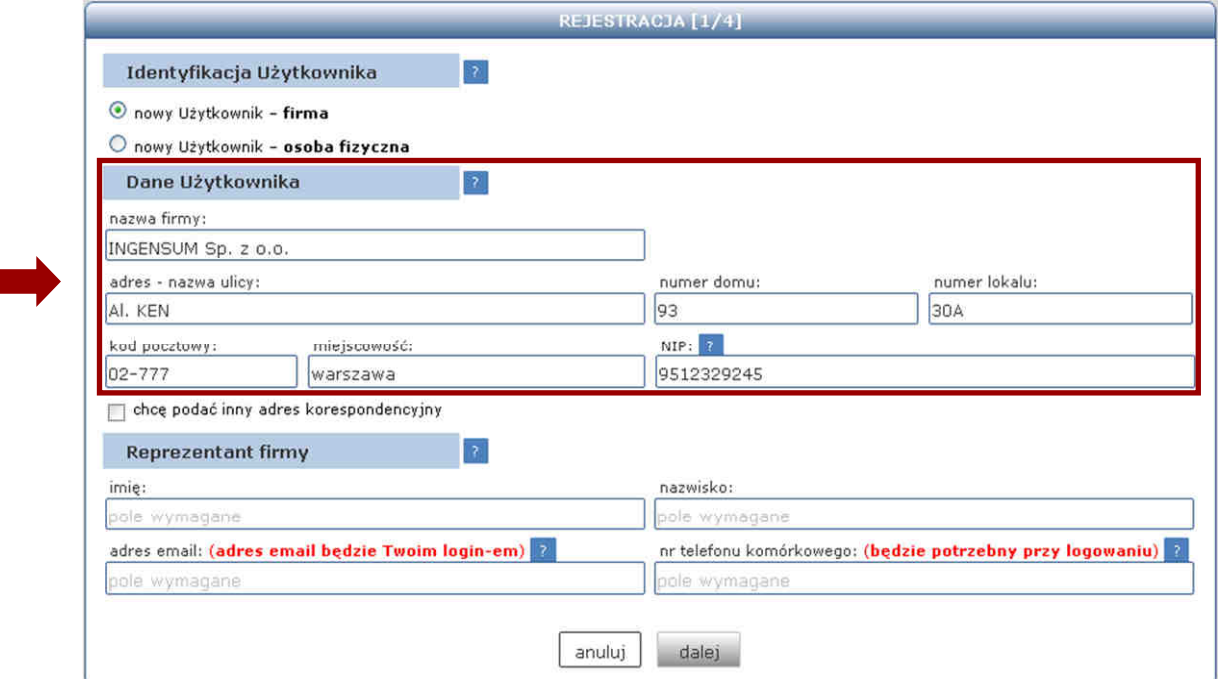

Jeżeli adres korespondencyjny różni się od wprowadzonego adresu podstawowego, należy zaznaczyć opcję "chcę podać inny adres korespondencyjny" i podać odpowiednie dane, zgodnie ze wzorem.

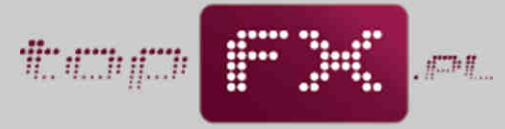

waluty naszą dewizą

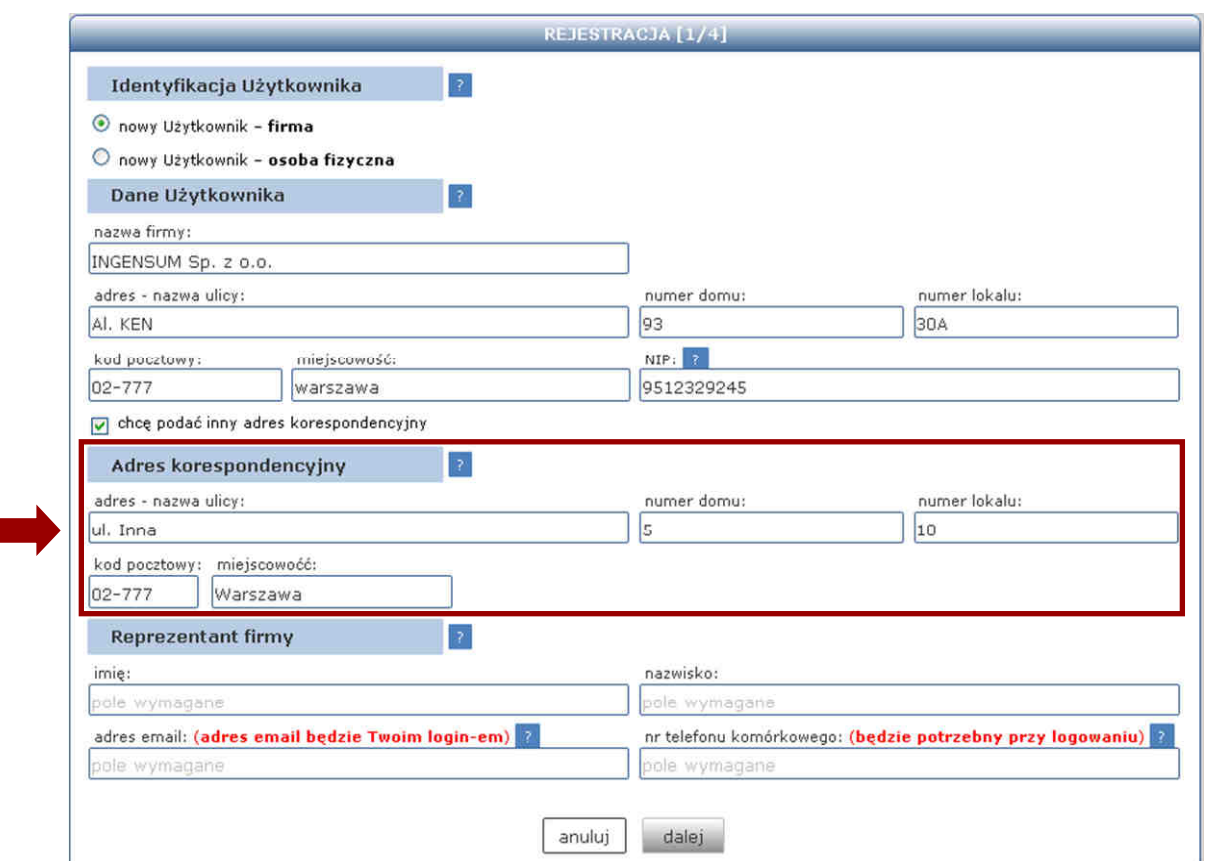

Aby przejść do kolejnego etapu Rejestracji, niezbędne jest również podanie danych Reprezentanta Firmy. Jest to osoba, która została upoważniona przez umocowanych do tego przedstawicieli Firmy do jej reprezentowania we wszelkich procesach związanych z korzystaniem z Serwisu topFX.pl. Osoba ta powinna posiadać służbowy adres e-mail, który będzie jednocześnie loginem do Serwisu.

Ponadto wymagane jest podanie numeru służbowego telefonu komórkowego, który będzie niezbędny w procesie logowania do topFX.pl

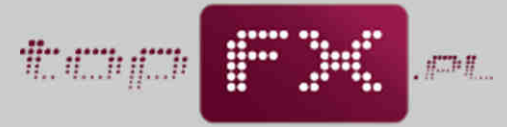

waluty naszą dewizą

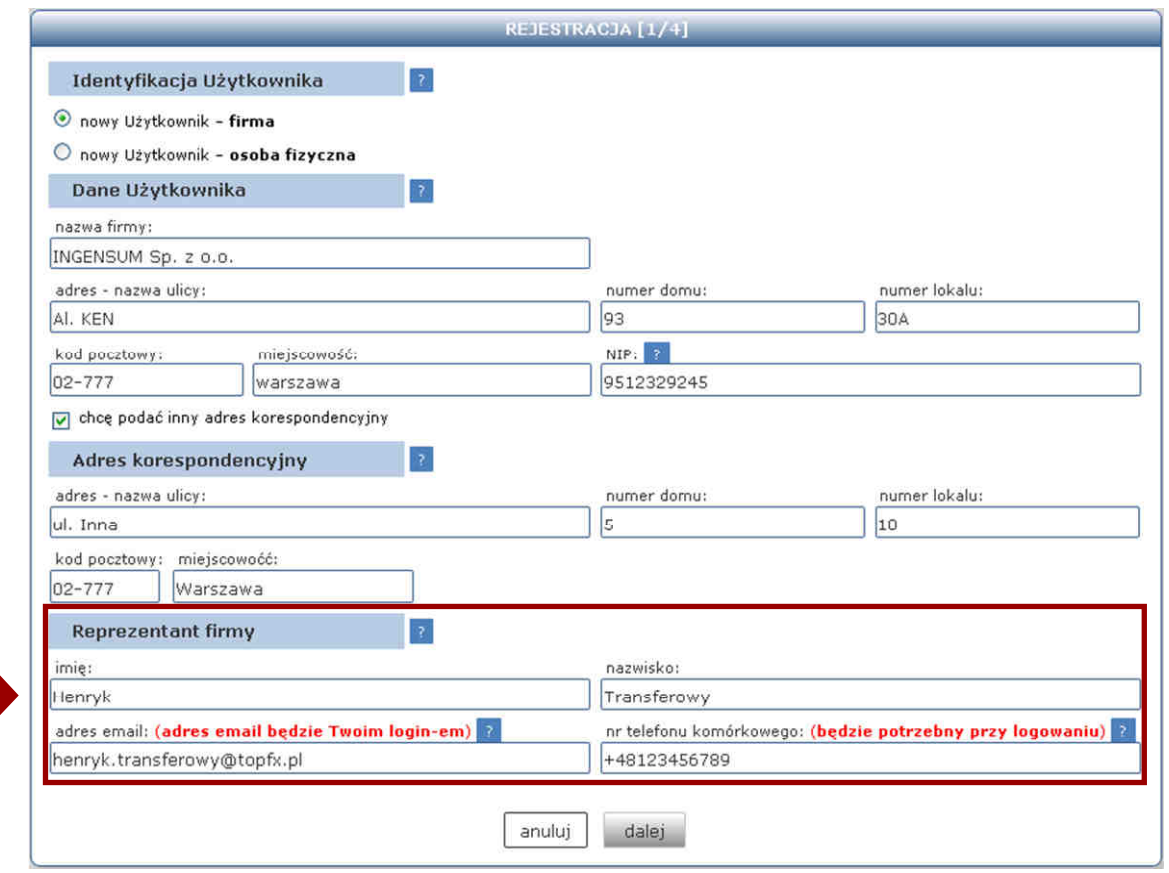

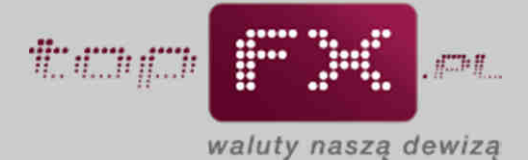

Jeśli wszystkie dane są prawidłowe należy skorzystać z przycisku "dalej". W przypadku, kiedy chcemy zrezygnować z procesu Rejestracji, należy wybrać opcję "anuluj"

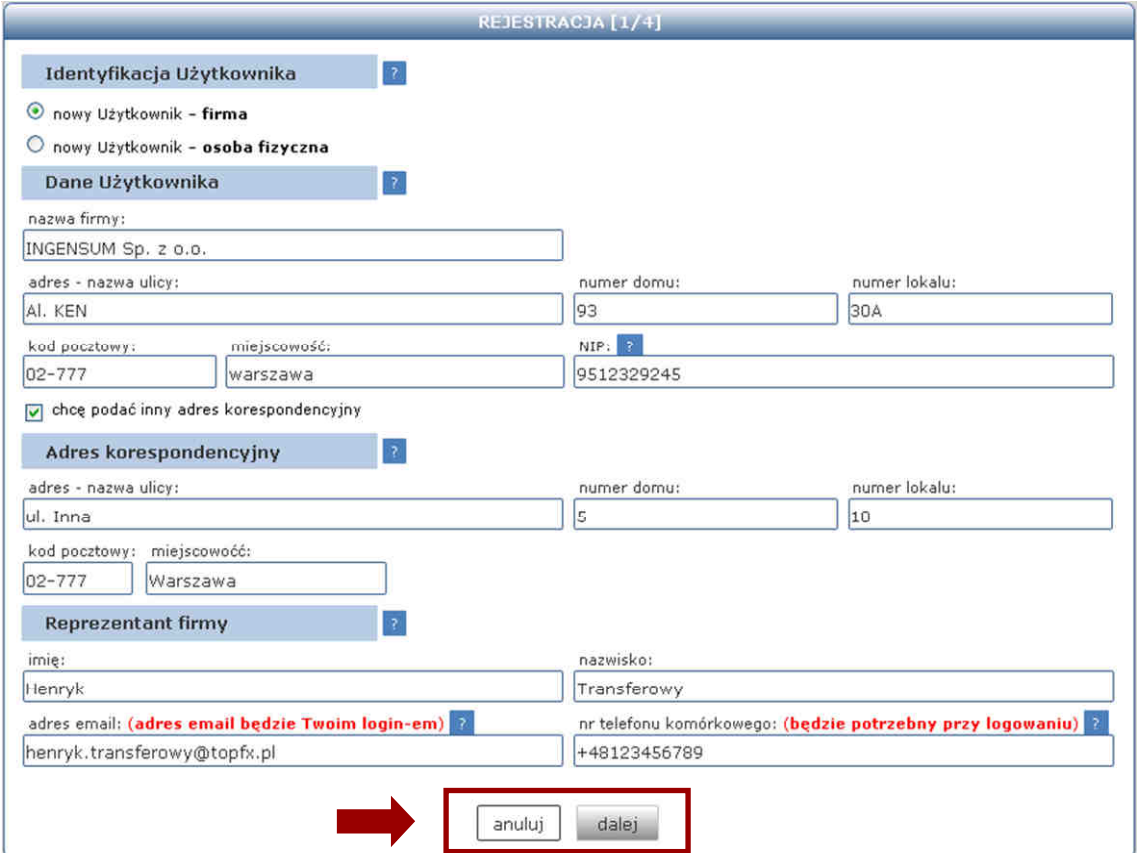

### **Etap 1b – Wypełnienie danych – osoba fizyczna**

Jeśli w etapie 1 zostało zaznaczone pole "osoba fizyczna", należy wypełnić Dane Użytkownika zgodnie z poniższym przykładem.

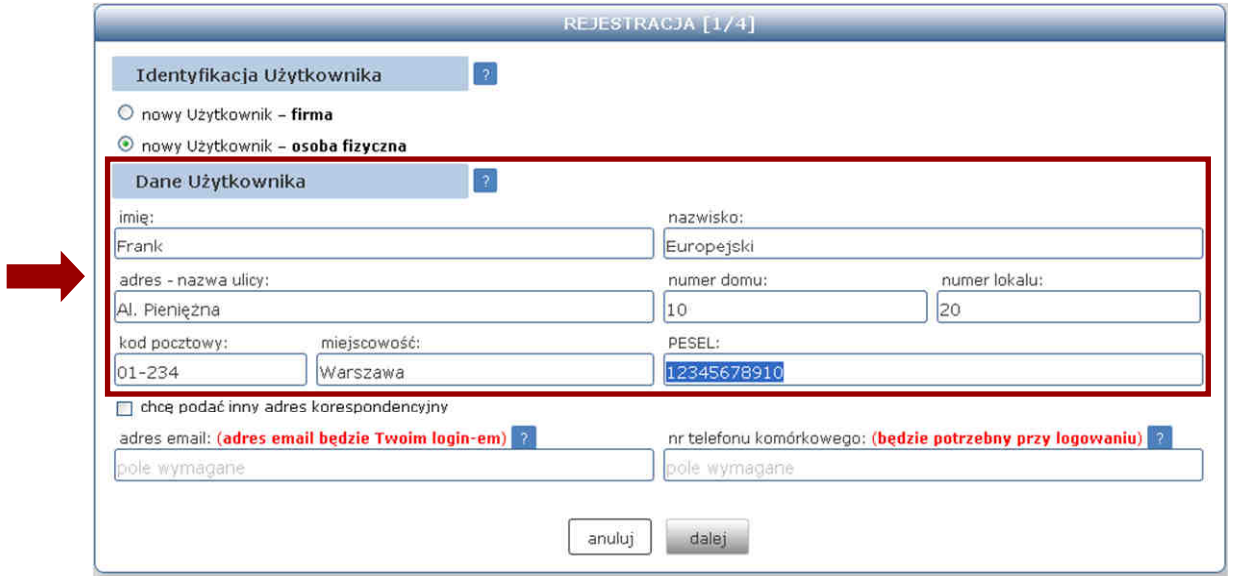

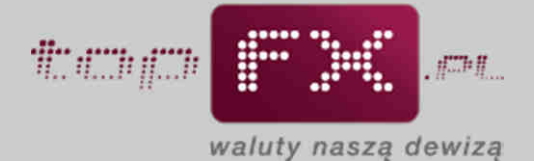

Jeżeli adres korespondencyjny różni się od wprowadzonego podstawowego adresu, należy zaznaczyć opcję "chcę podać inny adres korespondencyjny" i wprowadzić odpowiednie dane, zgodnie ze wzorem.

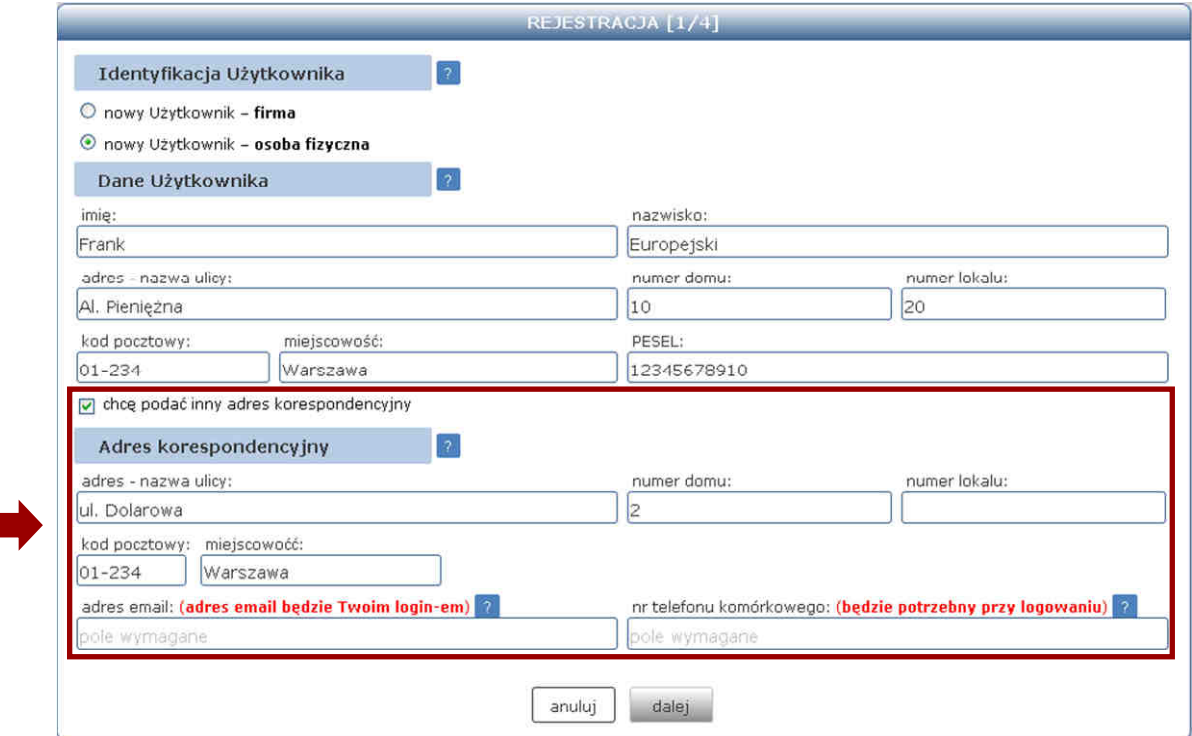

Na końcu należy podać swój adres email, który będzie jednocześnie loginem do Serwisu topFX.pl i na który będą przesyłane w razie potrzeby informacje związane z niektórymi procesami (m.in. potwierdzenie rejestracji).

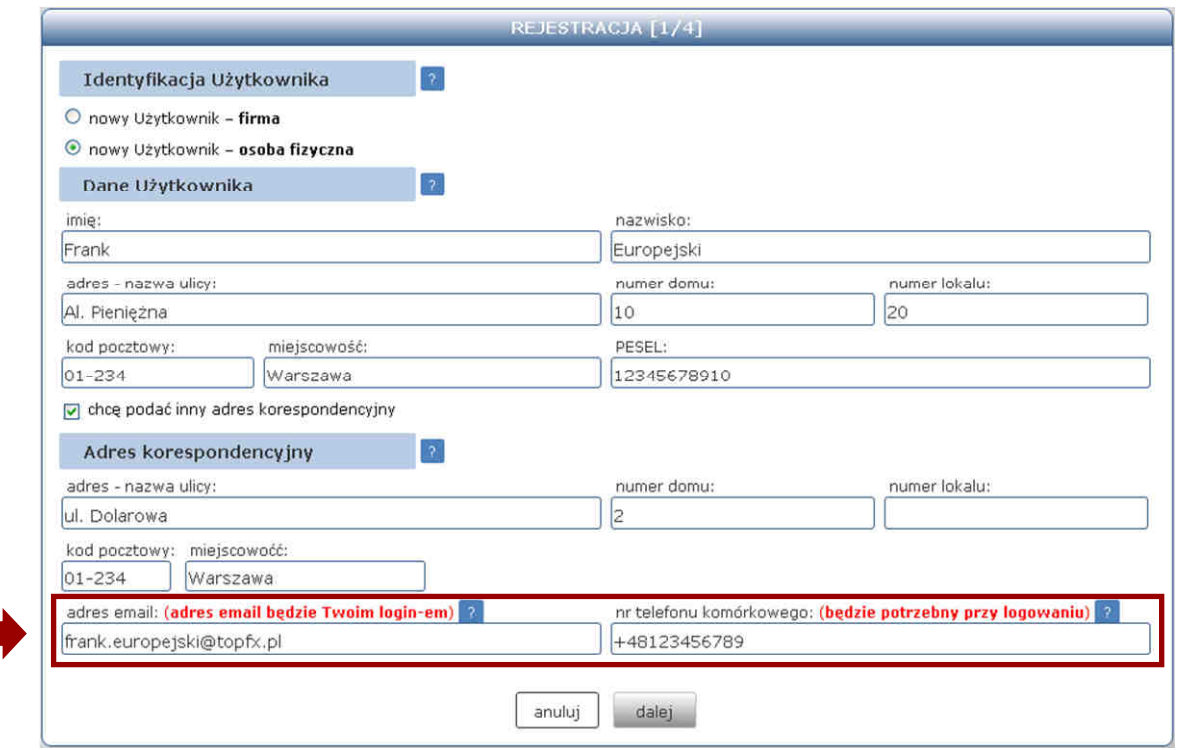

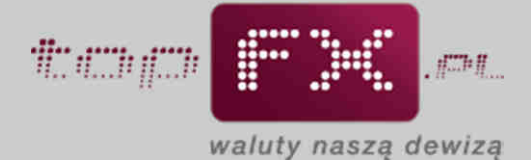

Jeśli wszystkie dane są prawidłowe należy skorzystać z przycisku "dalej". Jeśli chcemy zrezygnować z procesu Rejestracji, należy wybrać opcję "anuluj".

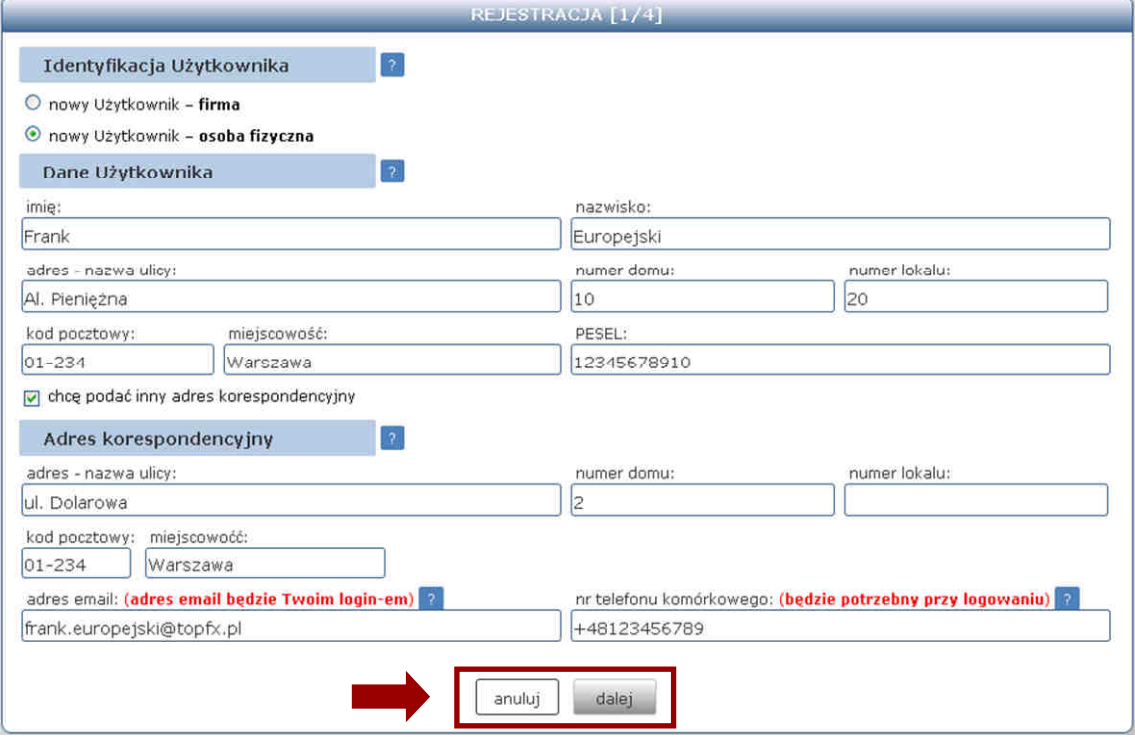

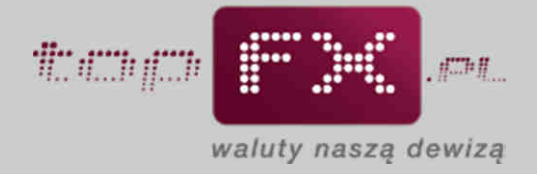

#### **Etap 2a – Sprawdzenie wprowadzonych danych**

Na tym etapie Rejestracji należy dokładnie sprawdzić wprowadzone dane.

UWAGA! Wprowadzone dane osobowe Użytkownika muszą zgadzać się z danymi właściciela rachunków bankowych, które później zostaną dodane w Panelu Transakcyjnym topFX.pl.

Jeżeli dane Użytkownika nie zgadzają się z rzeczywistymi danymi, należy kliknąć przycisk "popraw" i wprowadzić prawidłowe dane.

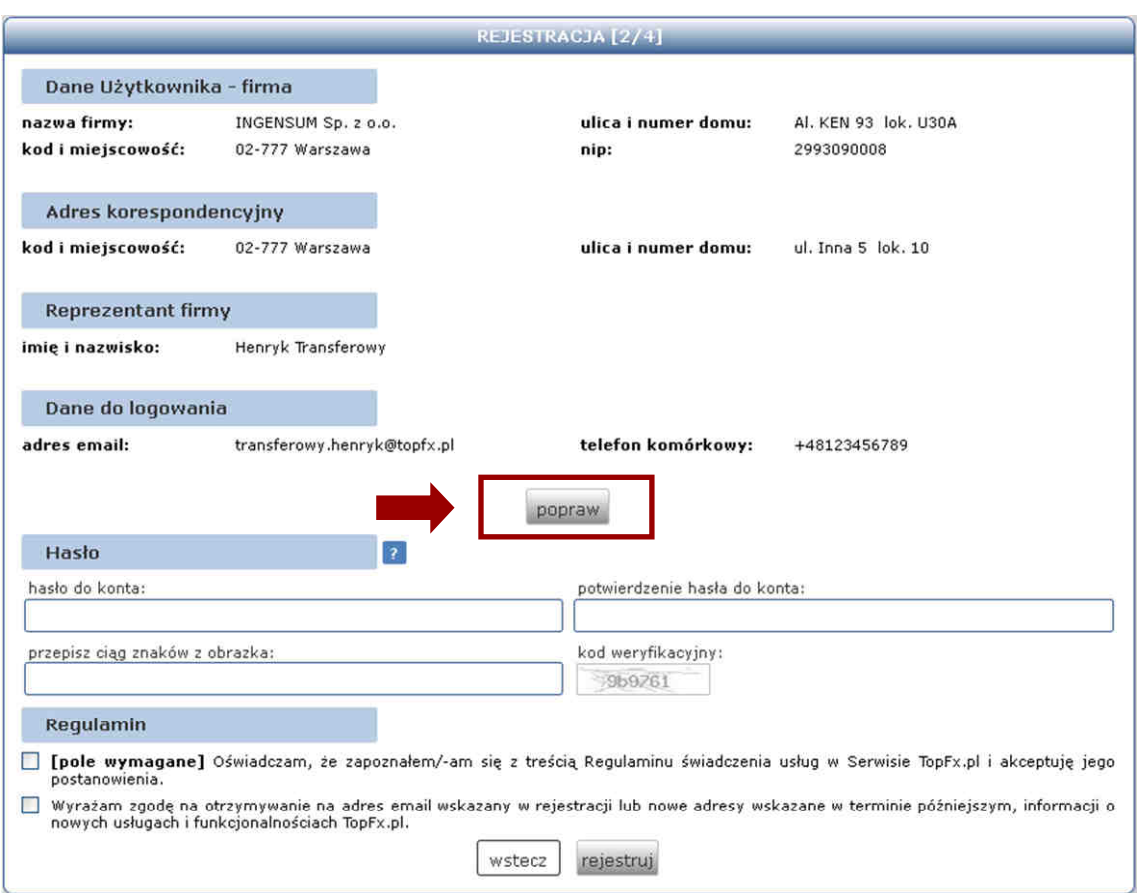

Jeżeli wszystkie wyświetlone dane Użytkownika są prawidłowe, należy przejść do kolejnego etapu rejestracji.

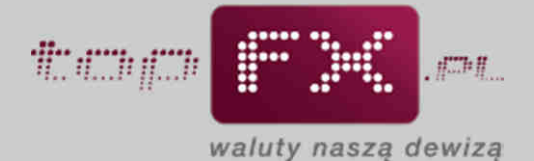

#### **Etap 2b – Ustanowienie hasła**

Dbając o bezpieczeństwo przeprowadzanych transakcji, Serwis topFX.pl wprowadził ocenę siły hasła. Użytkownik, wprowadzając hasło, ma do dyspozycji miernik jego siły. Aby podany ciąg znaków został zaakceptowany przez Serwis topFX.pl, musi zostać oceniony co najmniej jako "umiarkowany". W tym celu Użytkownik powinien ustanowić hasło składające się z minimum 8 znaków, zawierających małe i duże litery, cyfry oraz znaki specjalne, takie jak "!,@,#,\$,%,^,\*,?,\_". Jeśli hasło posiada odpowiednią siłę, należy je potwierdzić oraz przepisać ciąg znaków wyświetlony w polu "kod weryfikacyjny".

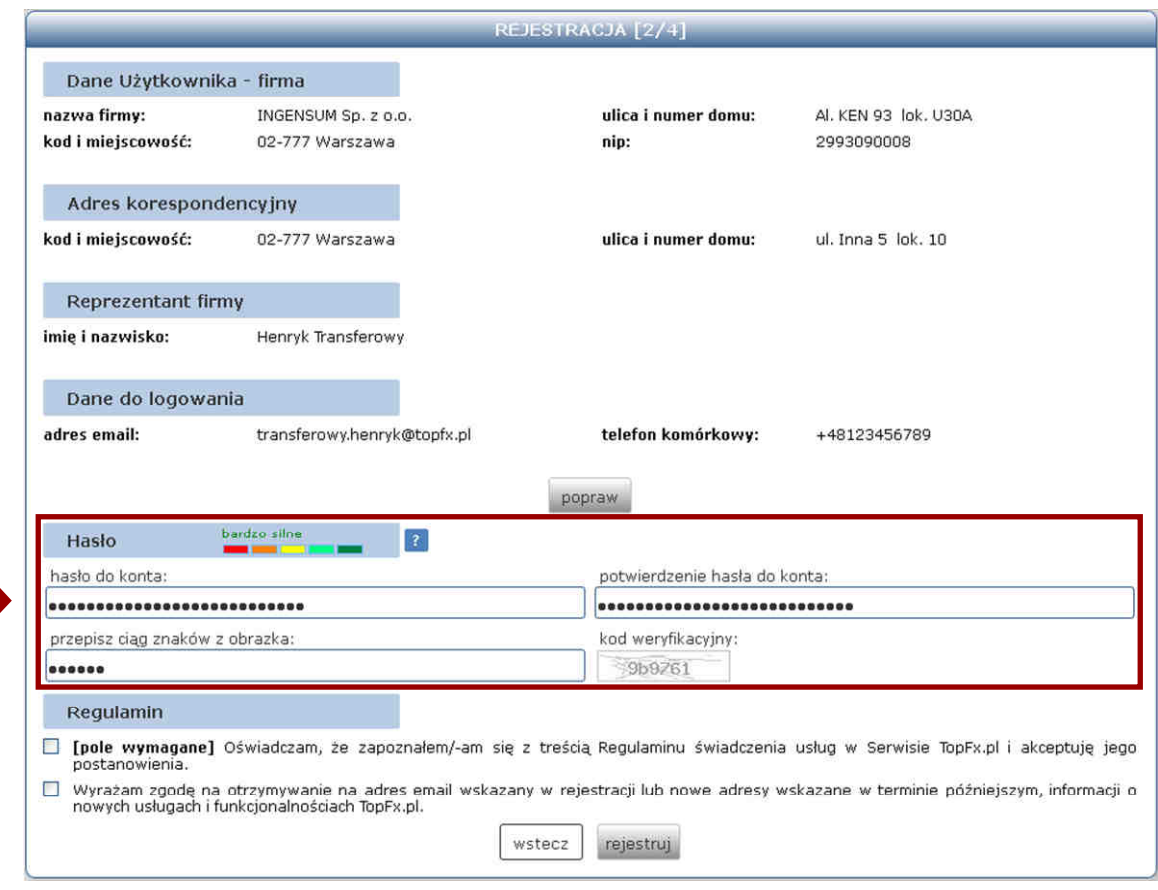

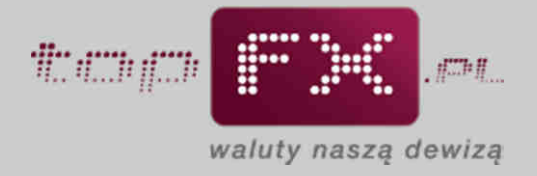

# **Etap 2c - Akceptacja Regulaminu**

Ostatnim etapem Rejestracji jest akceptacja Regulaminu, zgoda na otrzymywanie dokumentów księgowych drogą elektroniczną oraz na przetwarzanie danych osobowych.

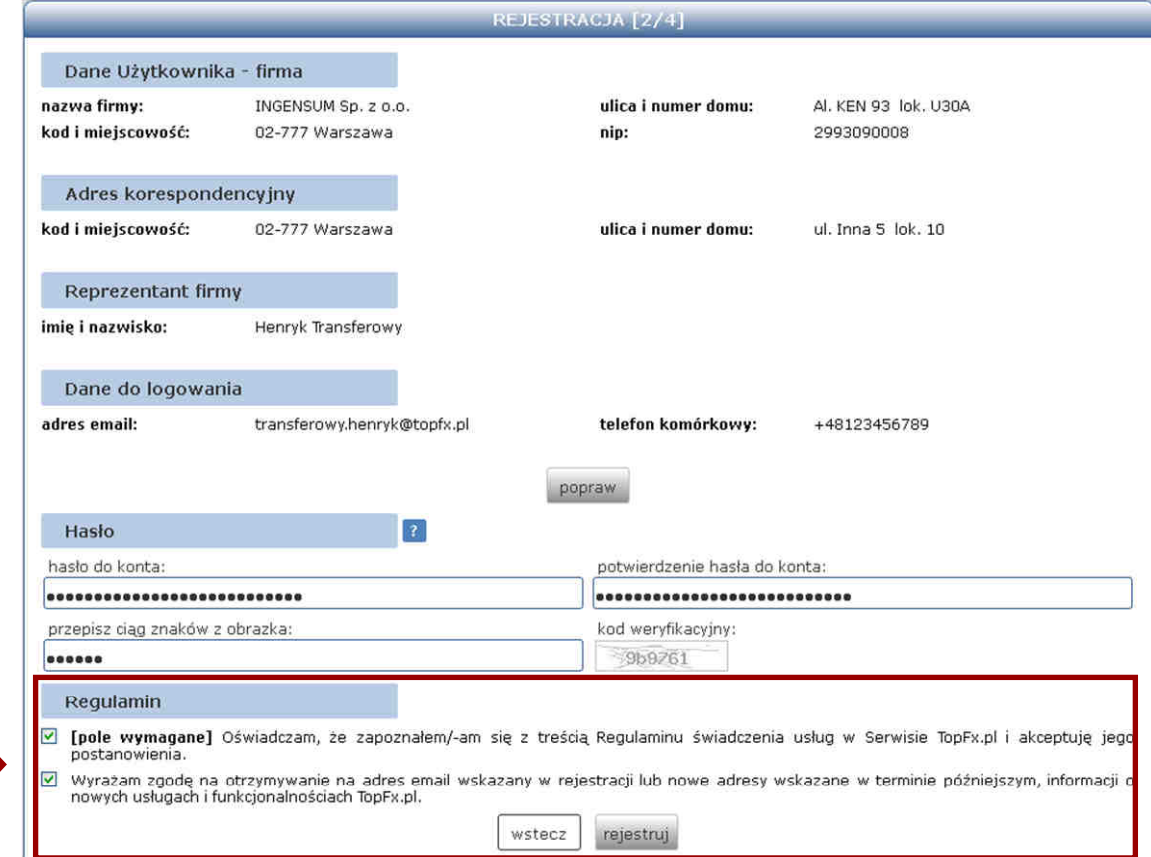

Akceptacja Regulaminu jest niezbędna do korzystania z usług topFX.pl.

Sugerujemy także wyrażenie zgody na otrzymywanie informacji o nowych usługach i funkcjonalnościach topFX.pl, co pozwoli Użytkownikowi w pełni wykorzystać wprowadzane zmiany w Serwisie topFX.pl.

Po zaakceptowaniu powyższych opcji należy kliknąć przycisk "rejestruj".

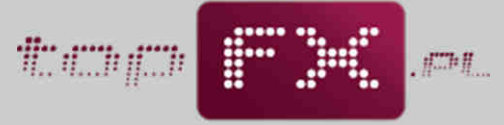

waluty naszą dewizą

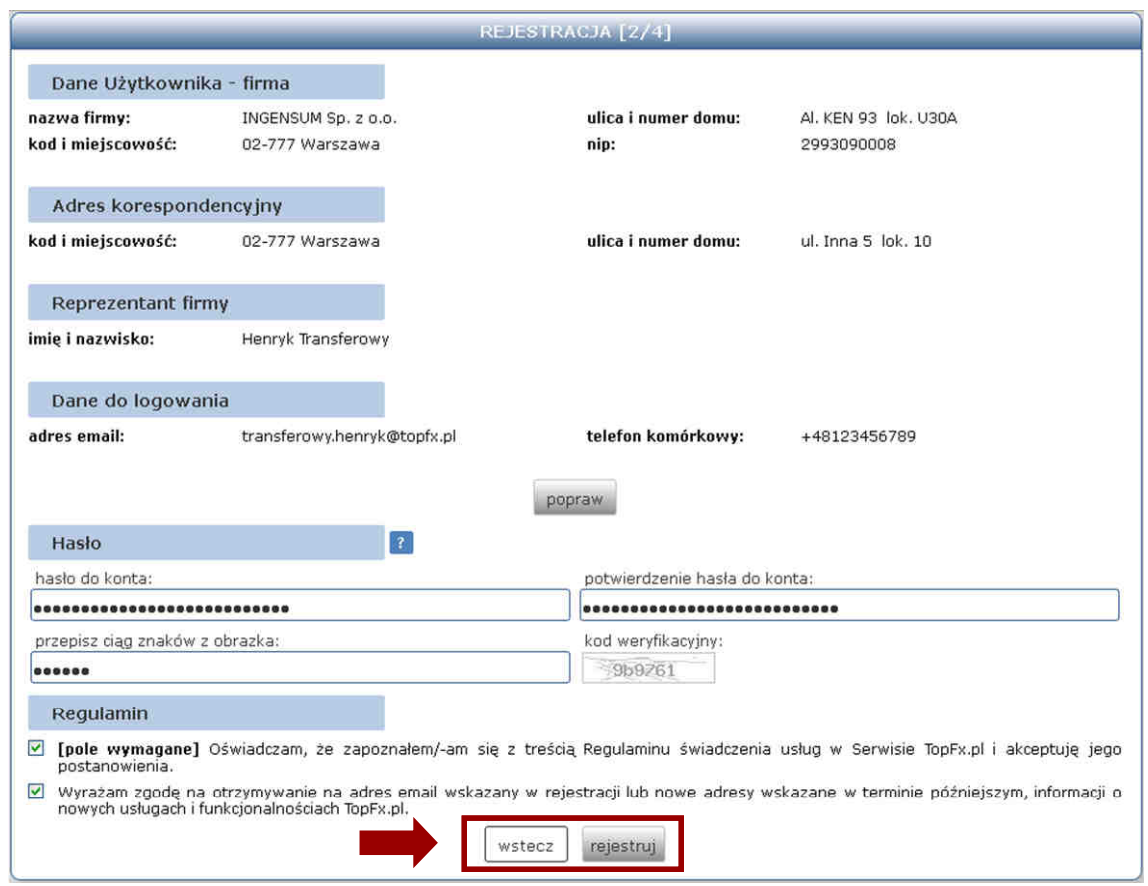

# **Etap 3 – Zakończenie rejestracji**

Jeśli wszystkie czynności opisane w etapach 1-5 zostały przeprowadzone prawidłowo, pojawia się komunikat jak poniżej.

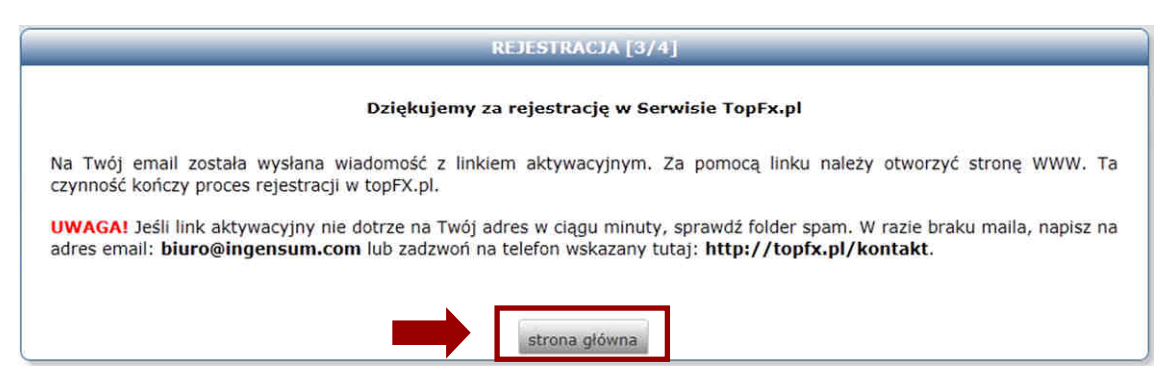

Zaś na podany w trakcie rejestracji adres email Użytkownika zostanie wysłana wiadomość, zawierająca link aktywujący dostęp do Panelu Transakcyjnego.

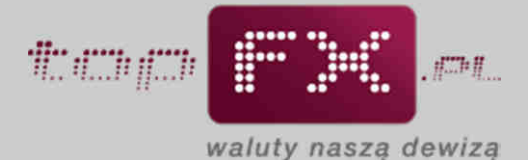

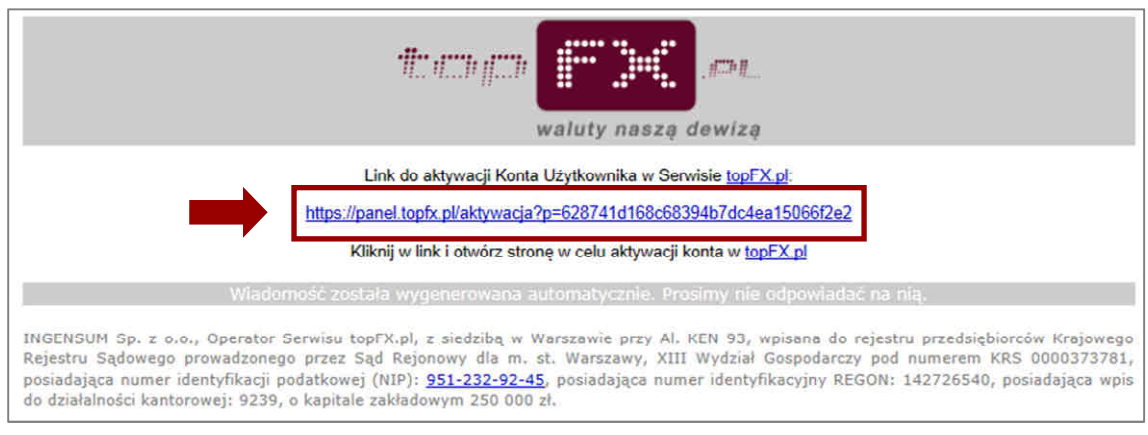

# **Etap 4 – Potwierdzenie rejestracji**

Za pomocą linku należy otworzyć stronę WWW. Wykonanie tej czynności będzie równoznaczne z zakończeniem procesu rejestracji, czego potwierdzeniem jest poniższy komunikat.

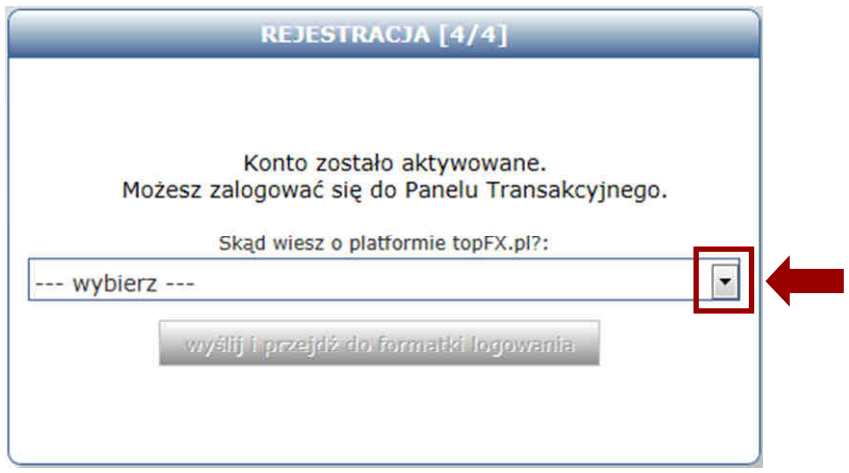

W tym kroku można także odpowiedzieć na pytanie w jaki sposób Klient dowiedział się o topFX.pl. Należy wybrać z listy rozwijanej jedną odpowiednią pozycję.

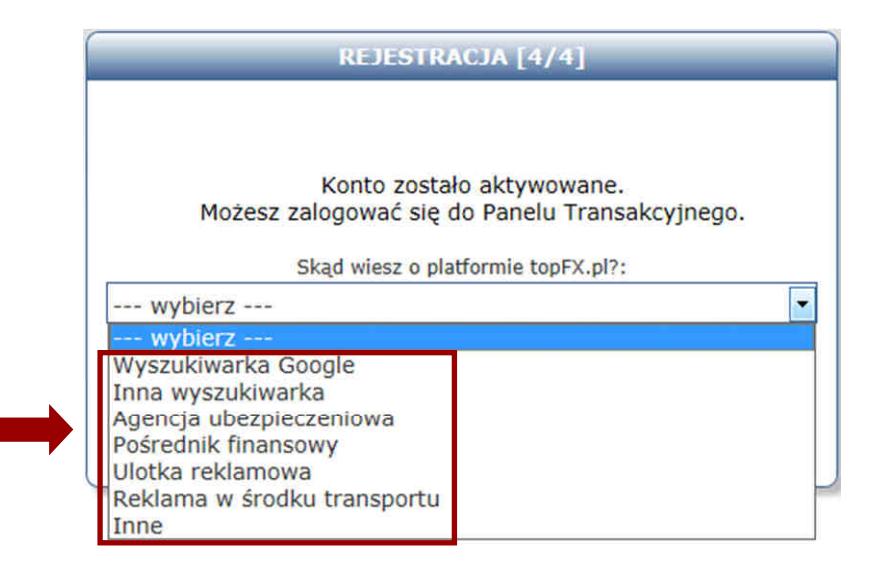

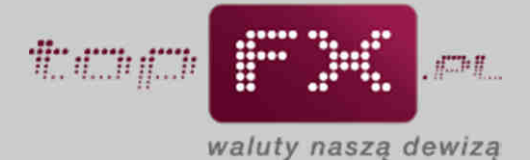

Po zakończonej aktywacji dostępu do Panelu Transakcyjnego, Użytkownik otrzymuje email z informacjami jak wskazano poniżej. Treść tego maila jest skróconym przewodnikiem o korzystaniu z topFX.pl.

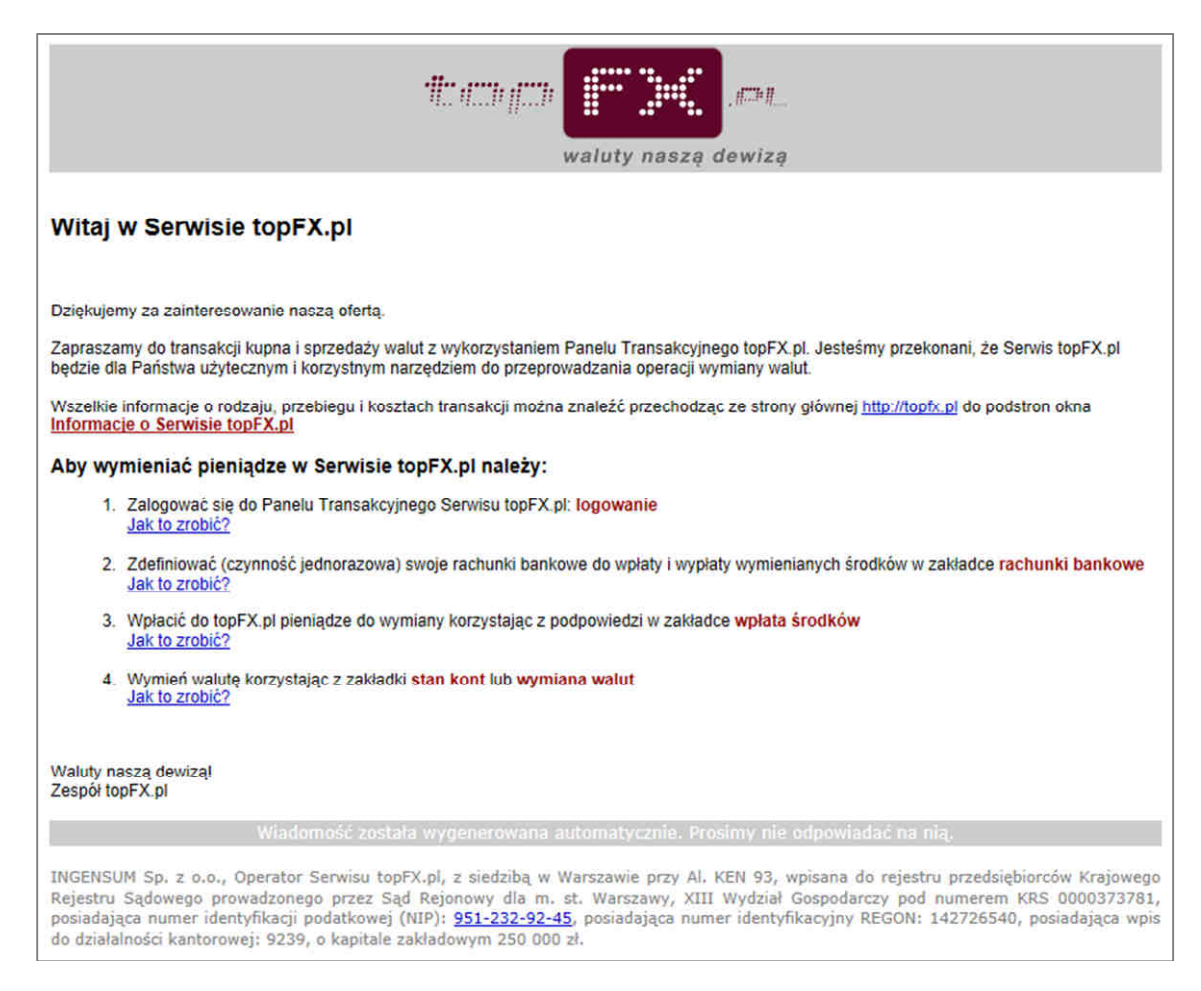

Po tym można rozpocząć proces logowania do topFX.pl. Odpowiednia funkcja jest dostępna na stronie głównej Serwisu topFX.pl.

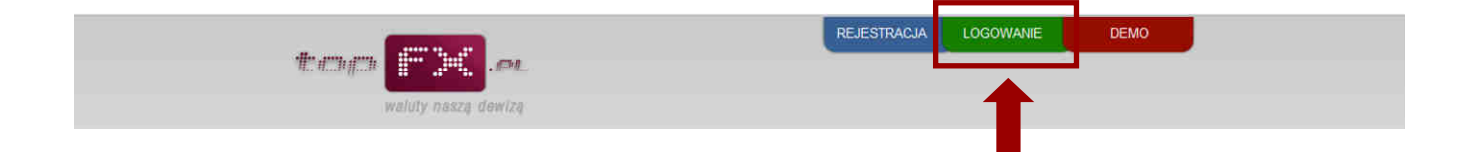